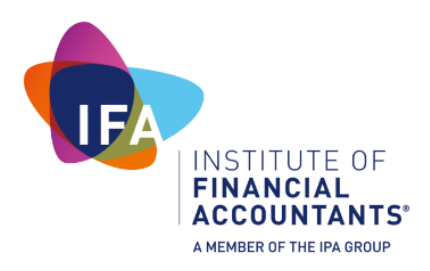

# **How to complete your annual firm return and pay your firm fee on your firm dashboard**

## **Important information**

The firm return can only be completed online via your firm dashboard.

Your firm return has 6 steps:

- 1. Update or confirm your firm details on the **Firm General** tab
- 2. Update or confirm your firm BOOMs on the **Firm BOOMs** tab
- 3. Declare any additional offices on the **Firm Offices** tab
- 4. Declare any connected entities on the **Connected Entities** tab
- 5. Submit your annual firm declaration on the **Firm Declaration** tab
- 6. Upload your Professional Indemnity Insurance and firm risk assessment (if you have one) on the **Supporting Documents** tab

Completing the firm return will enable the IFA to meet its regulatory and supervisory duties under the Money Laundering Regulations and ensures your firm is being appropriately supervised as required by the regulations. Failure to complete your return may result in disciplinary action.

Information on the first four tabs of the firm return are pre-populated. If the information is correct, simply click the two tick boxes to declare the information is correct and accept the IFA's Privacy Policy, click the save button and move on the next tab.

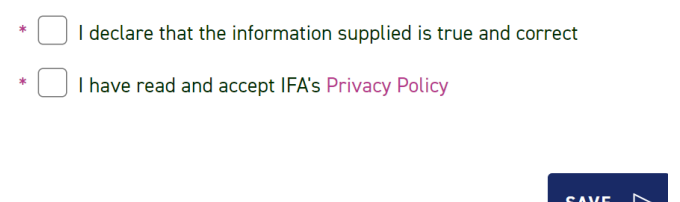

The **Firm Declaration** is not pre-populated. The firm declaration contains questions relating to your firm which change year on year. You will need to answer all questions and press submit at the end. Once this has been submitted you will not be able to change the answers.

If you navigate away from your firm return to another part of the IFA website, you can click the dashboard icon in the top right corner of the screen. This will return you back to the firm dashboard.

**DASHBOARD** 

.

**Key to symbols**

\* Indicates a mandatory question.

Hover over the question mark for information on how to complete the question.

## **Live Chat**

Although the Live Chat window will open while you are completing this exercise, the Live Chat agents are not equipped to guide you through the firm return process. If you find you are having difficulty, please contact the compliance team on 020 3567 5999.

## Step-by-Step Instructions

Login to your firm dashboard by clicking the 'Login' button, found in the top right corner of the IFA website homepage.

You will need your firm number and password. Do not use your membership number to login or you will be taken to the member dashboard instead. You can use your email address instead of your firm number, however if the same email is saved on your membership record, again you could be taken to your member dashboard, not the firm dashboard.

## LOGIN with your email address or IFA member/User ID

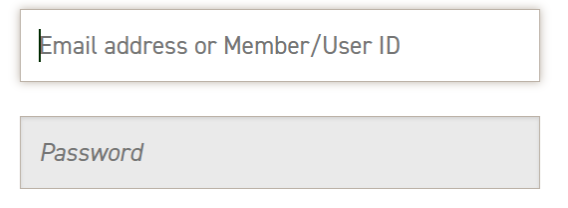

When you have entered your details, you will find yourself on the firm dashboard landing page.

## **Firm dashboard landing page**

The dashboard landing page contains guidance on completing your annual return. You will find the navigation options for the firm dashboard on the left-hand side of the screen.

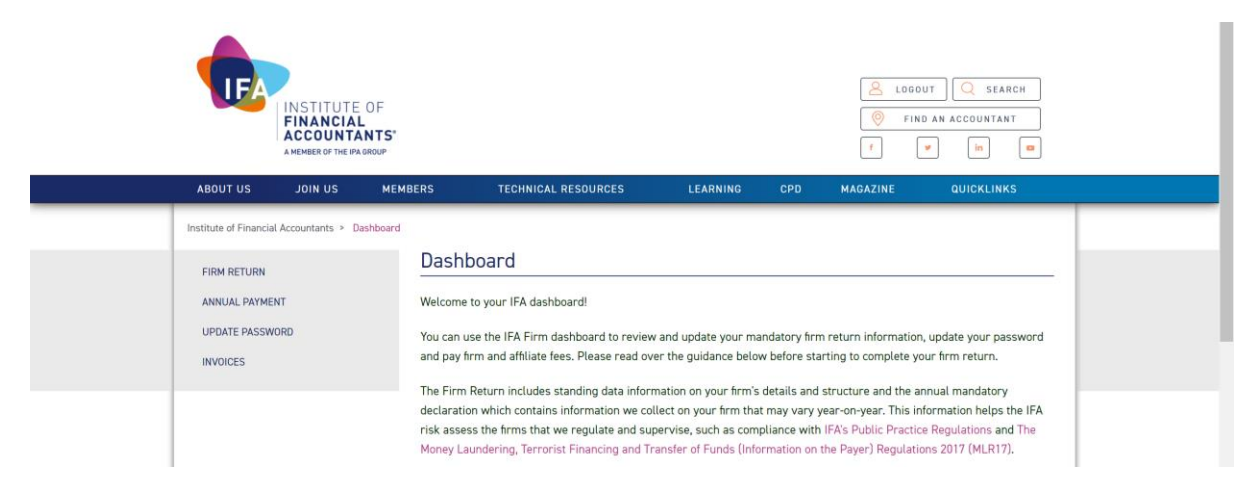

Use the **Firm Return** link to start submitting the return. You can pay your firm fee from both the **Annual Payment** and **Invoices** pages. The **Annual Payment** screen will allow you to set up payment instalments, set up 'auto renew', make a payment with a debit or credit card or download a direct debit form. You can review your firm fee invoice on the 'Invoices' page. **Update Password** will allow you to change your password details.

## **Submitting your annual return**

Click the Firm Return link to begin submitting the return. You will need to go through each of the six tabs on the left side of the Firm Return page:

- 1. Firm General
- 2. Firm BOOMs
- 3. Firm Offices
- 4. Connected Entities
- 5. Firm Declaration
- 6. Supporting Documents

You will find full instructions for the process on the Firm Return page. Navigation links for the six pages that make up the firm return are found on the left of the screen, as well as links back to the other pages of the firm dashboard.

The first four pages (Firm General, Firm BOOMs, Firm Offices and Connected Entities) are prepopulated with your firm information from the IFA database. You will need to review the information to ensure it is correct. You will be able to edit this information, however if there have been significant changes to the structure of your business, you may need to contact the IFA compliance team.

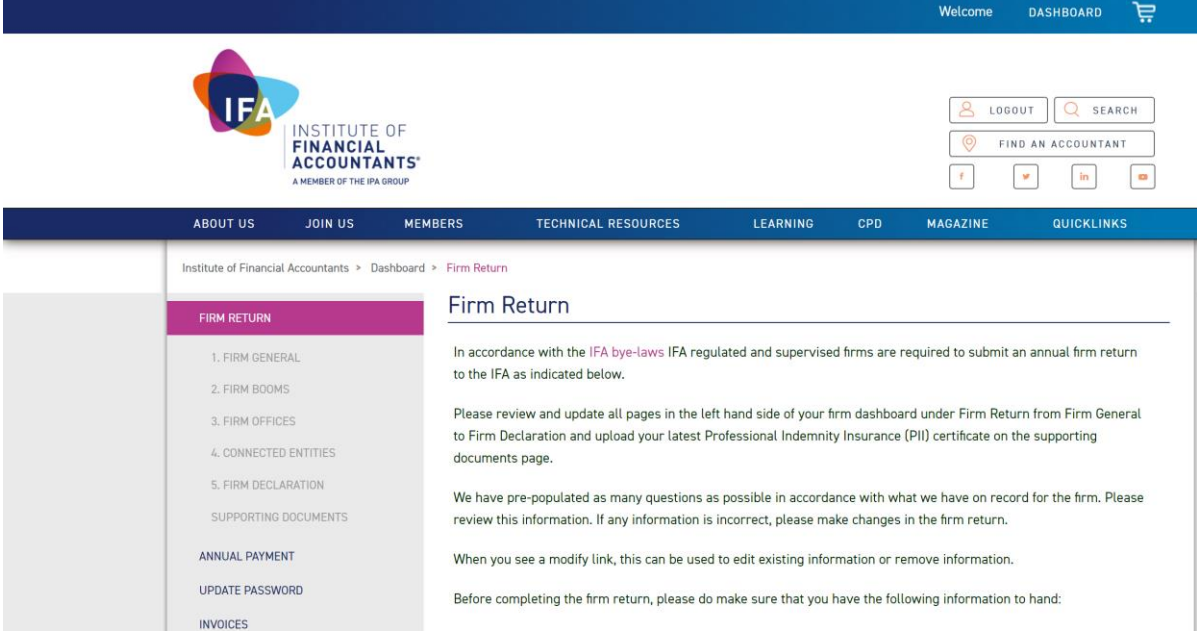

## **Firm General tab**

The Firm General page contains basic information about your firm. This includes the name, type of business (incorporated, sole practitioner etc) and the firm email of the legal entity that is being supervised by the IFA. Please note that if you operate multiple businesses that provide accountancy services, they may not all be supervised. You will have a separate firm login for each business supervised by the IFA.

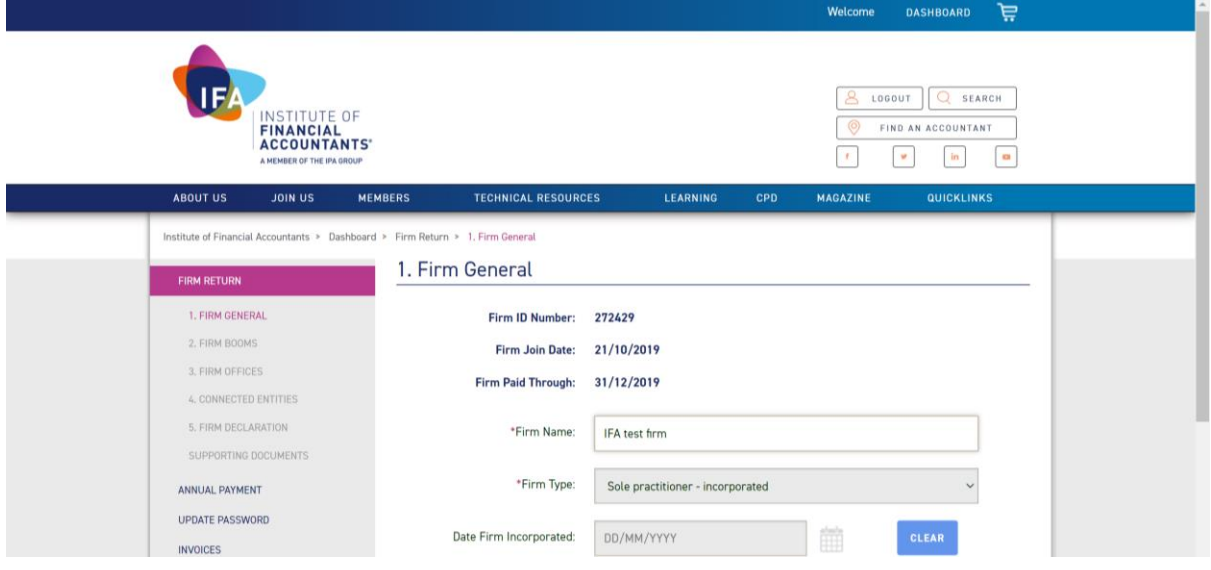

## **Firm BOOMs tab**

The IFA must approve all the BOOMs of your firm. 'BOOMs' is a term from the money laundering regulations that applies to the beneficial owners, officers and managers within your firm. Review the information on this page carefully, it is a breach of the money laundering regulations if somebody meeting the definition of a BOOM in your form has not been approved by the IFA. All directors, partners, LLP members and company secretary's will be BOOMs. In addition, any shareholders who hold more than 25% of the shares must be approved. The firms MLRO or MLCP (or other managers that have overall responsibility for AML procedures) will also meet the definition of a BOOM.

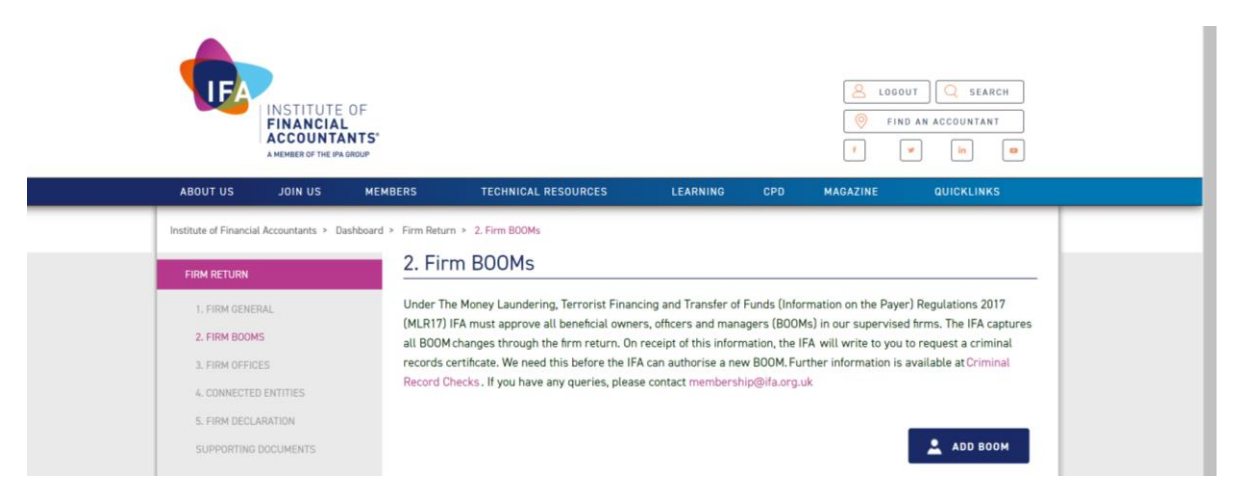

Click the 'Add BOOM' button to enter the details of the individual who requires approval.

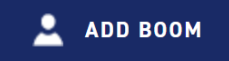

#### Is the BOOM already known to the IFA?

If you know the IFA reference number for the new BOOM enter their details in the boxes below.

If not, click the Create Now link.

If you need any help adding a BOOM to your firm, contact the IFA on 020 3567 5999.

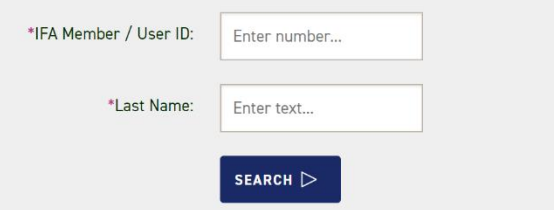

If the BOOM hasn't got an IFA reference number, CREATE AN ACCOUNT NOW to receive by email IFA login details. The IFA login details will include your unique IFA reference number (User ID) and password to access the IFA website.

If they are an IFA member, you can just enter their membership number and last name to link them to your firm.

Otherwise, click the 'Create an Account Now' link to bring up a form where you can enter their details.

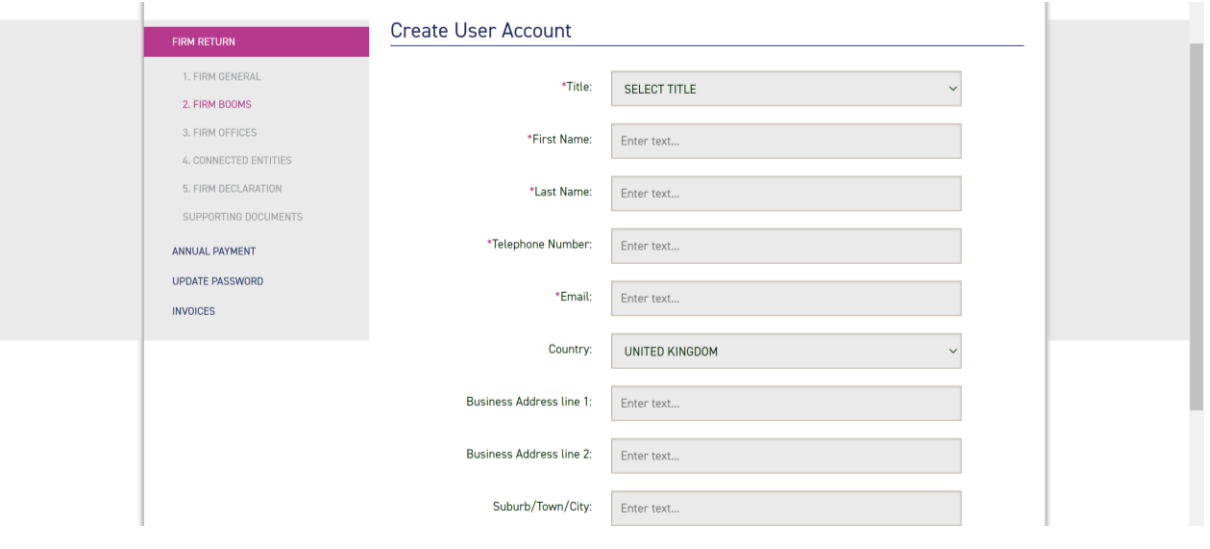

Declaring the details of your firm's new BOOM does not constitute approval by the IFA. For the IFA to approve this individual as required by law, we must see a basic DBS check to confirm that they do not have unspent convictions for any offence listed under schedule three of the Money-Laundering Regulations. You can obtain a basic DBS check from your regional government website. A copy of the check should be sent to [compliance@ifa.org.uk.](mailto:compliance@ifa.org.uk) Its your responsibility to ensure that all BOOMs within your firm are approved by the IFA.

## **Firm Offices tab**

If your business operates any additional offices, where clients can go to receive accountancy services and client records are held, these need to be declared to the IFA. It would be necessary to visit these offices as part of an AML compliance review.

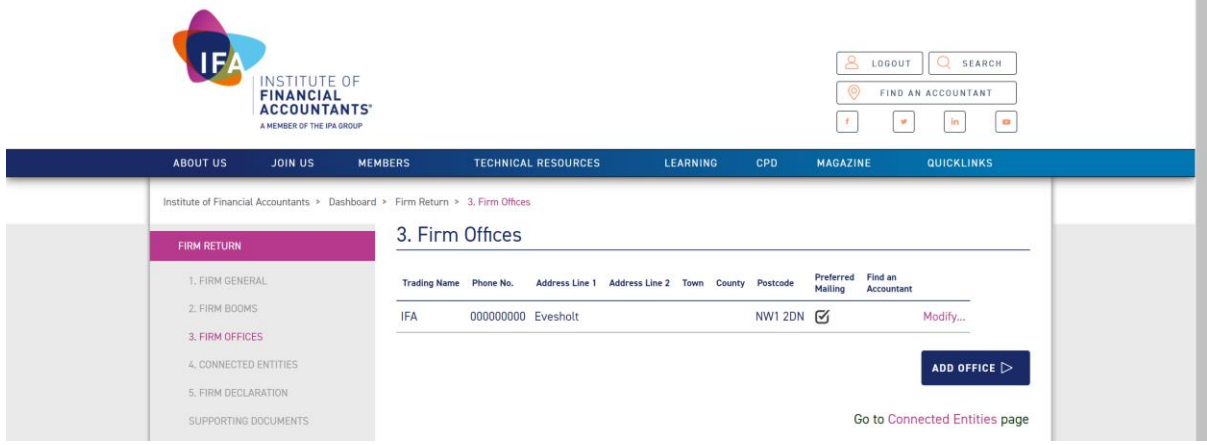

Click the 'Add Office' button to enter the details of the additional office.

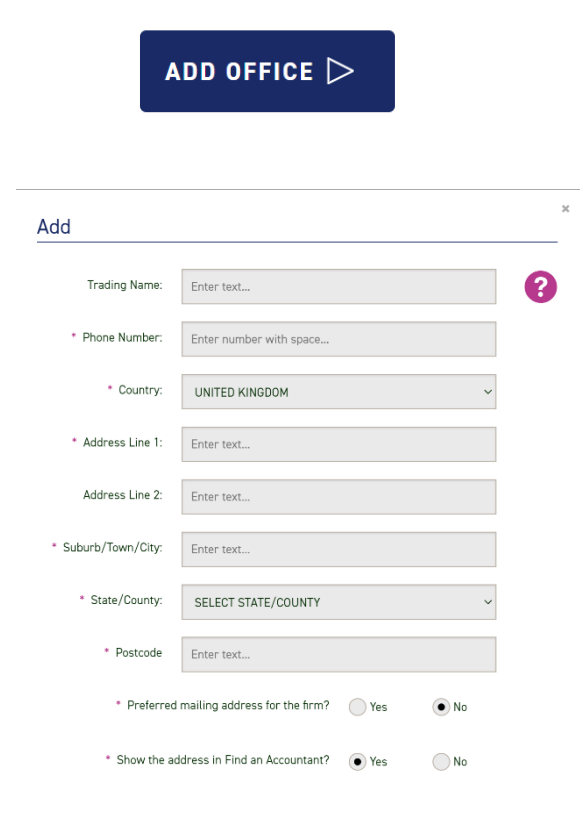

You can select this office as your preferred mailing address or add the address to your 'Find an Accountant' record on the IFA website.

## **Connected Entities tab**

A connected entity is an accountancy service provider that is linked to your firm by virtue of a common partner, director, or owner (or where a partner, director or owner is closely connected with a spouse, parent, or child). Any such businesses connected to your firm, should be declared on this page.

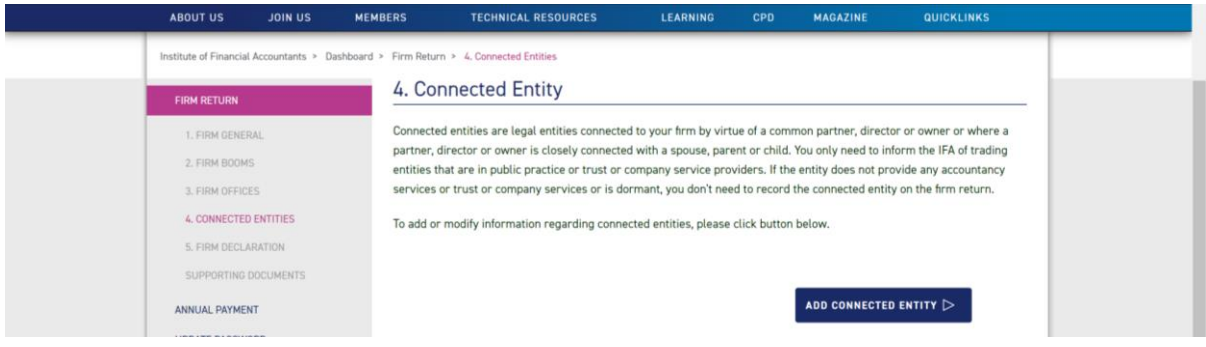

Click the 'Add Connected Entity' button to enter the details of the connected business.

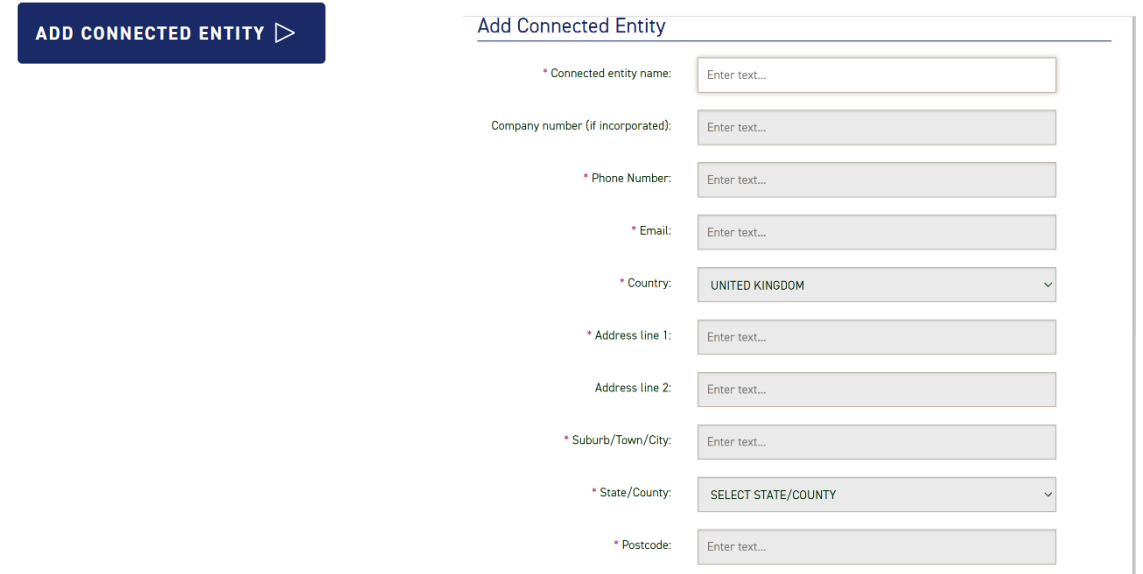

## **Firm Declaration tab**

The Firm Declaration tab contains questions relating to your firm that change year on year. You will need to complete each question in turn. The declaration should take around 20 minutes to complete. Your answers will form an important part of the risk assessment that the IFA completes on all its supervised firms, so you must ensure that the information you provide is truthful and accurate.

The declaration is made up of separate sections: firm fees and activities, the services the firm provides, client money and payroll, professional indemnity insurance, arrangements for incapacity and Anti-Money laundering procedures.

Please note, if you provide company formation services or other work classed as TCSP services (trust & company service provision) make sure your answers to questions 11-16 in the services section reflect this. The IFA uses this section of the declaration to create the IFA's listing on HMRC's TCSP register.

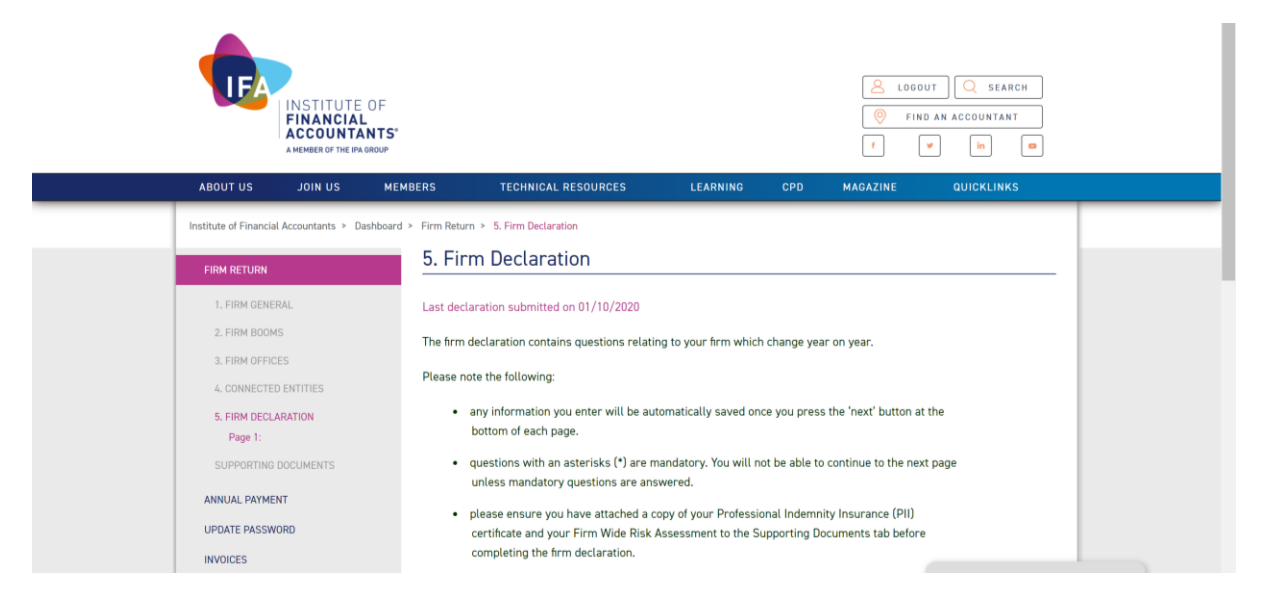

## **Supporting Documents page**

Once you have finished submitting the firm declaration you will need to attach your latest Professional Indemnity Insurance certificate and your firm wide risk assessment (if you have one) to the supporting documents page.

It is a simple process and the page contains full instructions. You will need to save the documents to your hard drive. Then click the 'file directory' icon to search your computer for the saved files.

Completing a firm-wide risk assessment is a requirement in the money-laundering regulations. Its not currently mandatory for your firm to have a firm risk assessment, although your firm will be given a higher risk rating in the IFA's assessment of your firm if you do not have one. AMLCC (the online compliance package given to you by the IFA as part of your firm benefits), can help you produce a firm wide risk assessment.

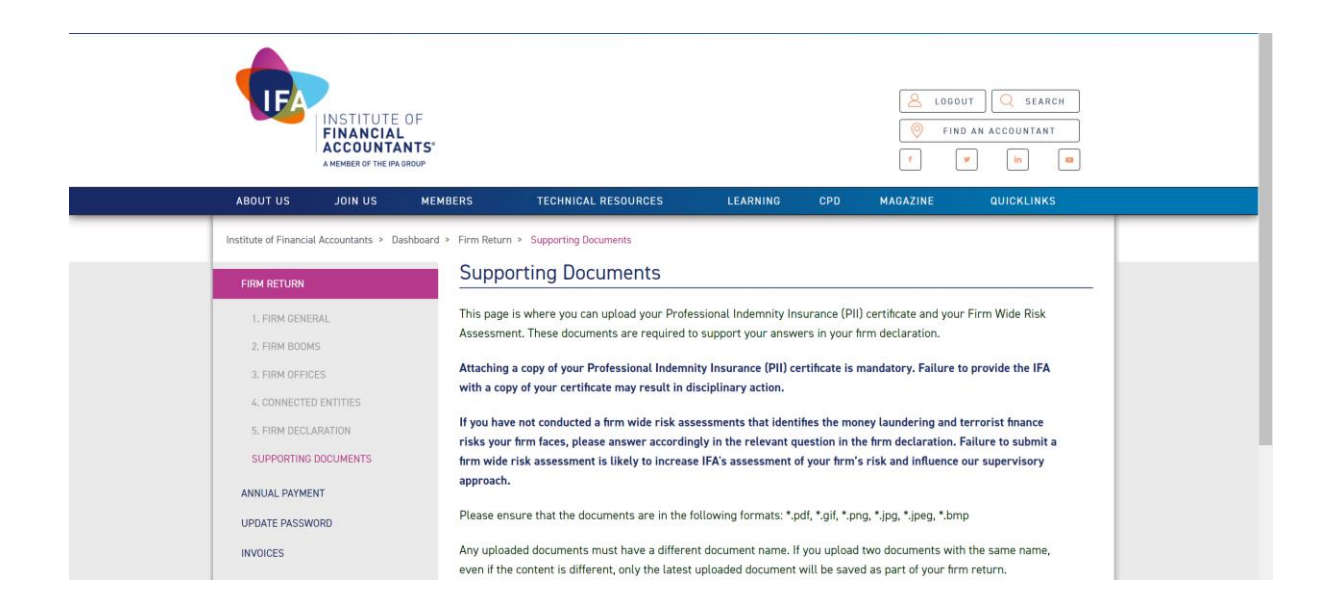

## **Annual payment tab**

Click on the tab to pay your firm fee by credit or debit card. You can set up an auto-renew facility where your firm fee will be automatically debited from your card next year. If you have set up autorenew or a direct debit you will see an on-screen message confirming this. Your card details are stored by our internet payment providers and not held in the IFA database. If you need to change your card details after setting up auto-renew, you can do so via payment summary page on the Annual payment tab.

You can also set up payment instalments. This facility splits your firm fee into three separate payments, the first taken at the point the instalments are set up, the second on the 4th January 2021 and the final instalment on the 1st February 2021. Setting up payment instalments adds a £30 surcharge to your firm fee invoice. Should you wish to pay by Direct Debit, the form can be downloaded from the Payment Summary page.

 $\mathcal{L}$ 

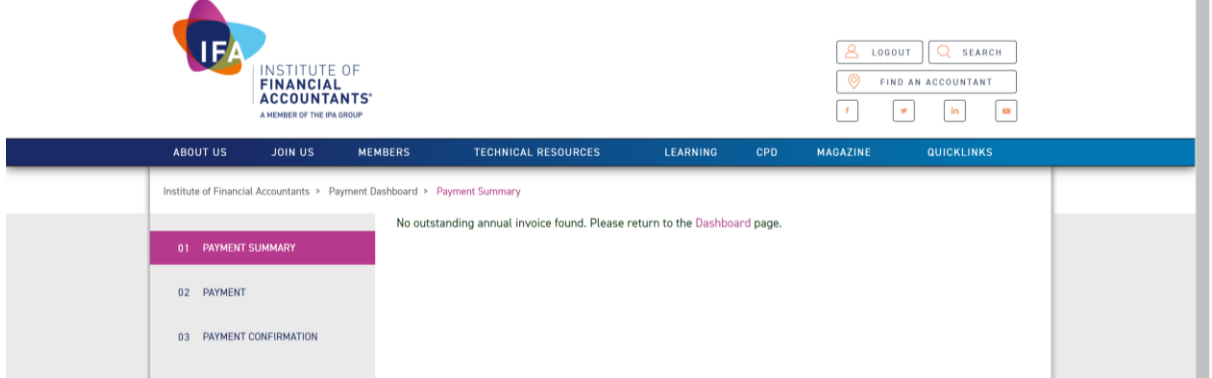

## **Invoices tab**

You can review your firm fee invoice and all firm fee payment you have made on the Invoices tab. You can email yourself a copy of any of your invoices. Any outstanding invoices can also be paid from this page.

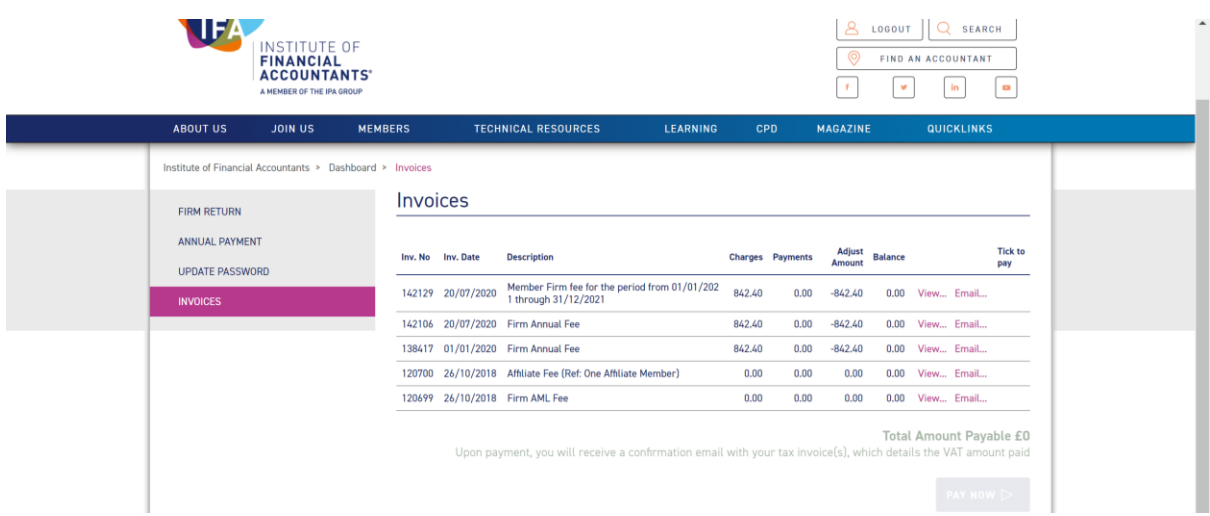

This completes the instructions for submitting your firm return and paying your firm fee. To complete your renewal, you will need to ensure that you have paid your membership fees and submitted your membership return via the membership dashboard.

## **Assistance**

If you require any help completing your online firm return or making payment please contact the compliance team on +44 (0)20 3567 5999 or email [compliance@ifa.org.uk](mailto:compliance@ifa.org.uk)

Institute of Financial Accountants CS 111, Clerkenwell Workshops 27-31 Clerkenwell Close Farringdon London EC1R 0AT

T: +44 (0)20 3567 5999 M: [compliance@ifa.org.uk](mailto:compliance@ifa.org.uk) www.ifa.org.uk